## **AFTER** running **FPB360 (Step 1 in Forest Protection Checklist – CL12**.):

If the report from FPB360 is blank, it means that there were no changes to report. If this is the case, you do not need to go through the download process. However, you will need to E-Mail Dianne Lanuza at  $d$ lanuza@idl.idaho.gov and let her know that there were no changes to report. (Or you can call her at 208-334-0251.) If the FPB360 report has information on it, then continue with this download procedure.

If you are using the client access workstation function then this will be relevant, otherwise if you are using some other terminal emulation and file transfer function contact your IS support staff or the Technical Support Bureau for the specific requirements to affect a download.

There is one file you will need to transfer from the AS/400 to your personal computer (PC). The file is the Department of Land's Update file named "UADXFIRE" that contains records reflecting parcels that have been added, changed, or deleted. This file is in the AS/400 Library called "UADFILE". Once you have downloaded this file to your PC you then will be able to either copy it to a diskette for mailing to the Department of Lands or attaching it to an outgoing E-Mail to the Department of Lands.

#### STEP #1

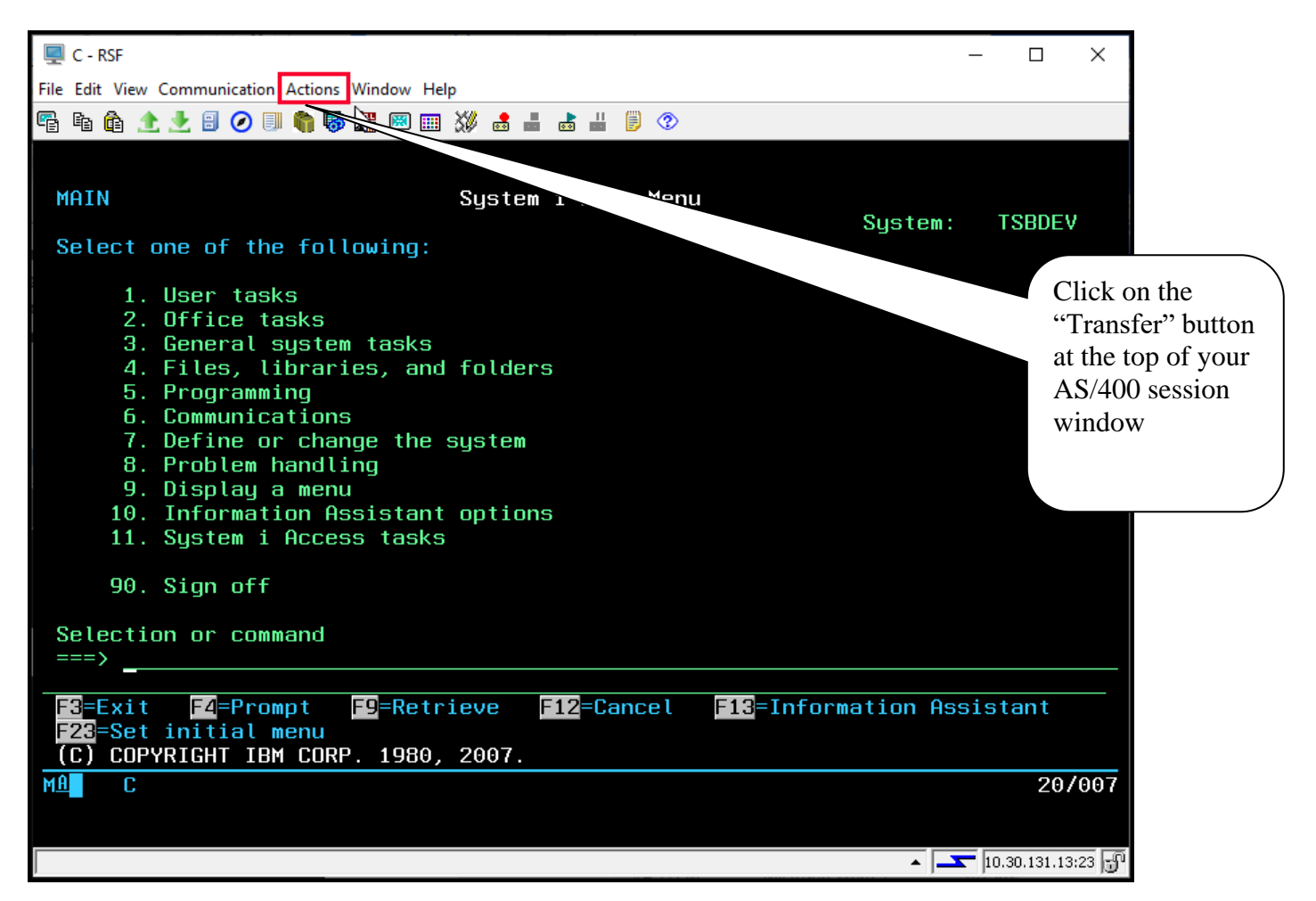

# Revised: 09/02/2020 **FIRE PROTECTION UPDATE**

#### **Procedure To Download FP File and Send To The Dept. Of Lands**

STEP #2

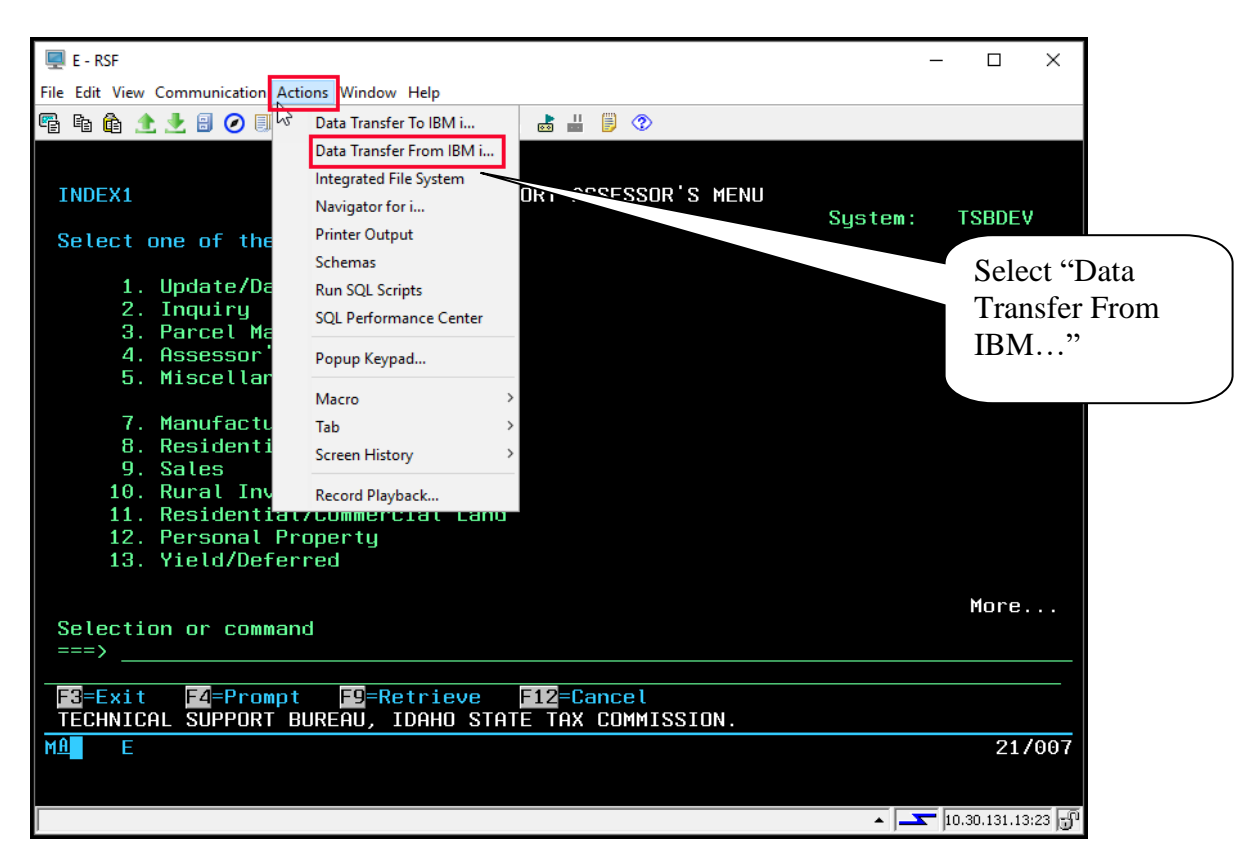

#### NOTE: Steps 1 and 2 can be combined into a single step:

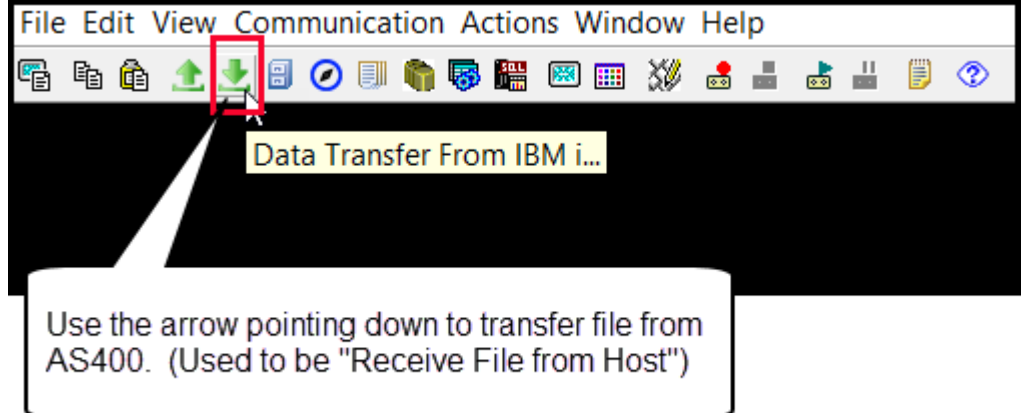

STEP #3

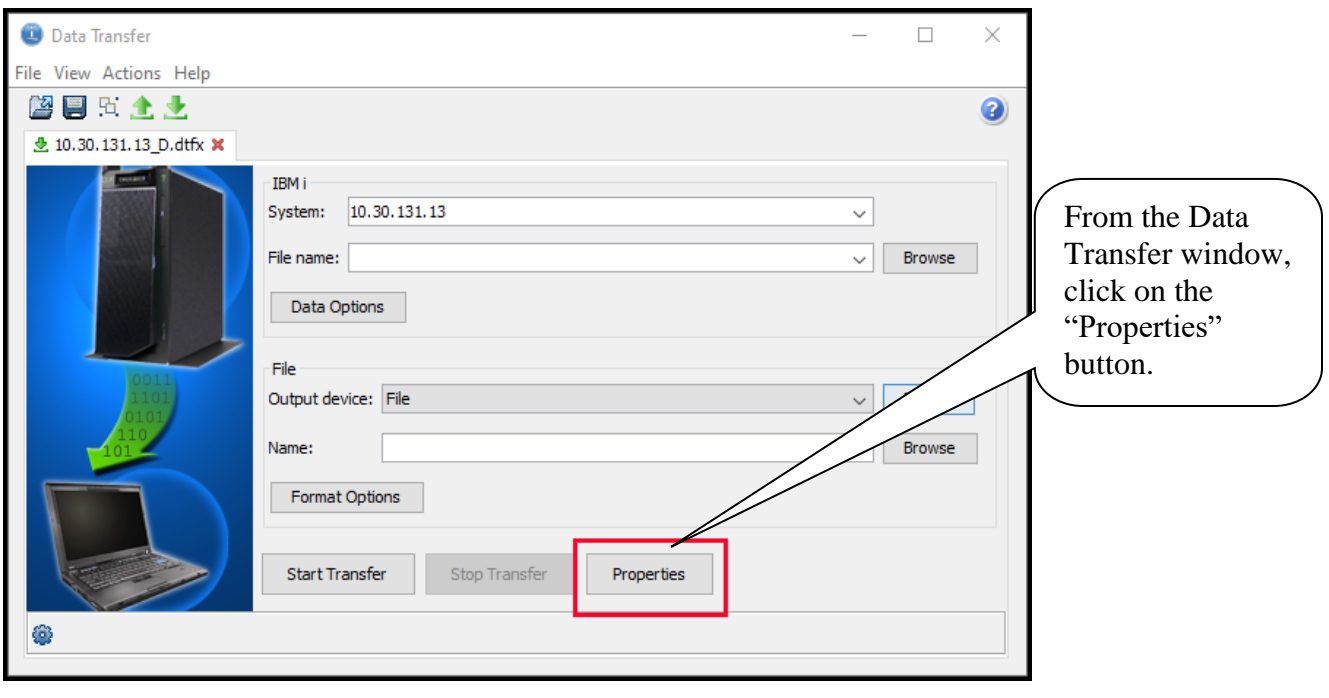

## STEP #4

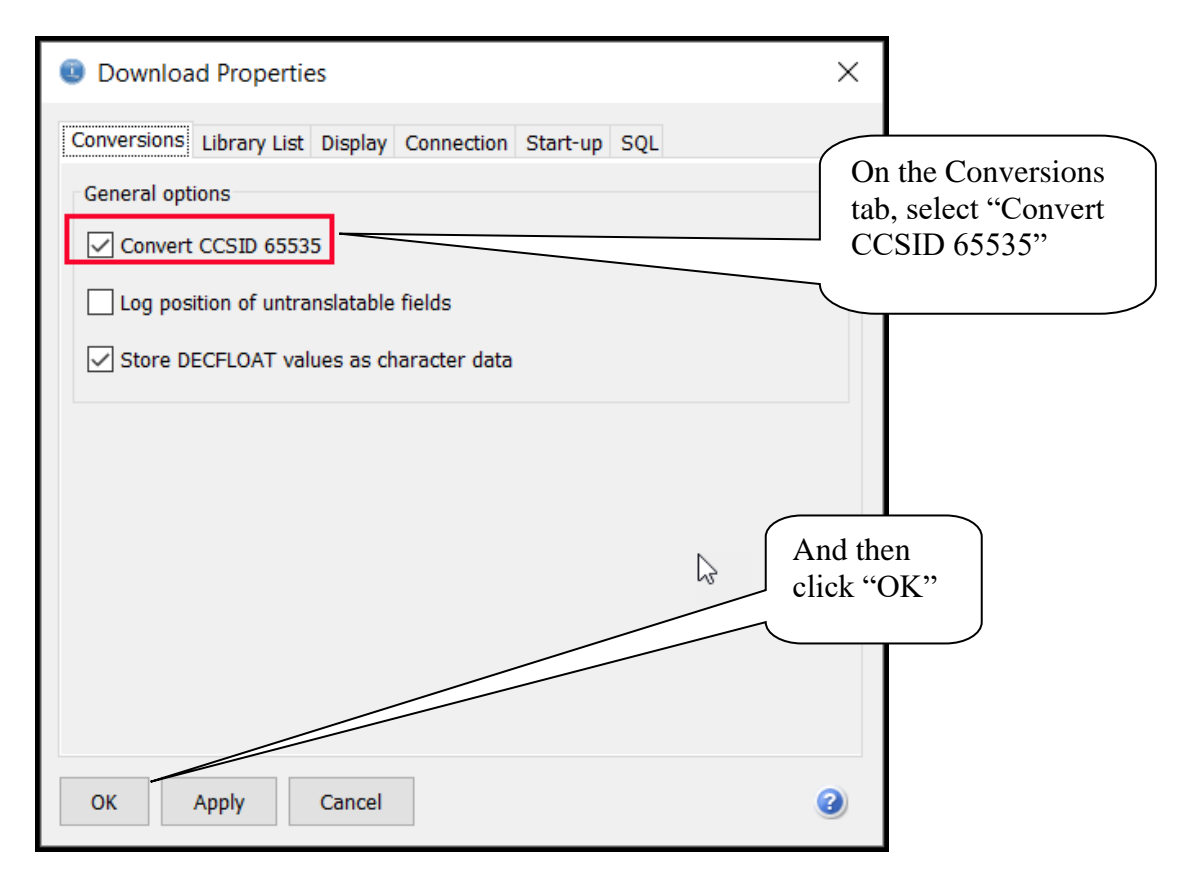

## Revised: 09/02/2020 **FIRE PROTECTION UPDATE**

**Procedure To Download FP File and Send To The Dept. Of Lands**

STEP #5 This is the name of your AS/400 – usually your serial number- this **Data Transfer** should show in the System Name File View Actions Help area when the screen is displayed 图圆页主土 **₫** 10.30.131.13 C.dtfx × **IBM** i System: 10.30.131.13  $\checkmark$ File name: UADFILE/UADXFIRE  $\sqrt{\frac{1}{2}}$  Browse In the area for File Name enter: Data Options File UADFILE/UADXFIRE Output device: File  $\overline{\smile}$  **Browse** P:\AS400\Forest Protection\ElmoreACD.txt Name: Format Options Start Transfer Stop Transfer Properties ◈ STEP #6 **Data Transfer**  $\Box$  $\times$ File View Actions Help 图图页全土 0  $\frac{1}{2}$  10.30.131.13\_C.dtfx  $\bm{x}$ The Output IBM i System: 10.30.131.13  $\checkmark$ Device should default to File name: UADFILE/UADXFIRE  $\overline{\smile}$  Browse "File". Data Options File Output device: File Details  $\checkmark$ P:\AS400\Forest Protection\ElmoreACD.txt Browse Name:  $\checkmark$ Format Options Click on "Details" Start Transfer Stop Transfer Properties æ

## Revised: 09/02/2020 **FIRE PROTECTION UPDATE Procedure To Download FP File and**

**Send To The Dept. Of Lands**

STEP #7

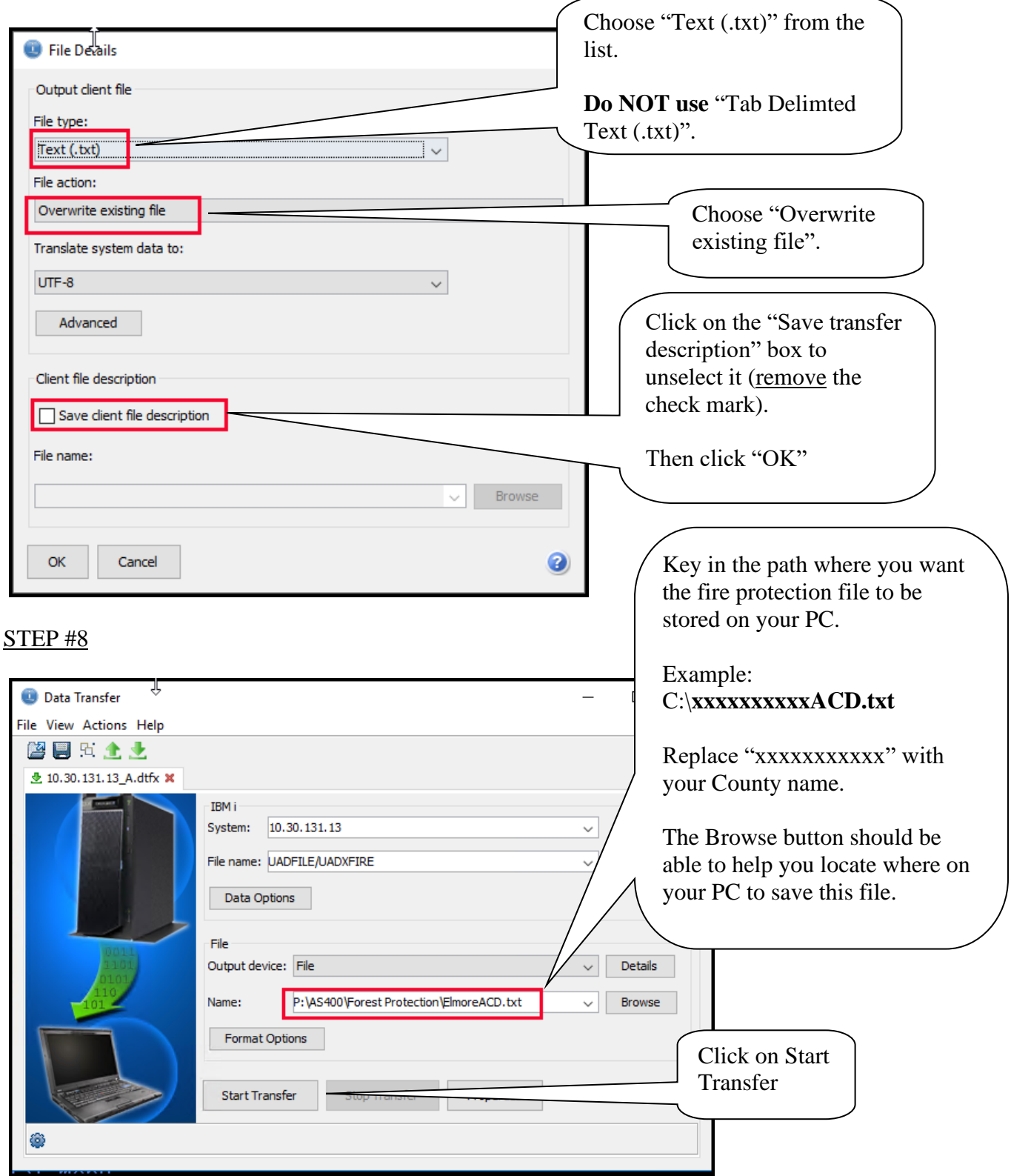

FYI: we ask you to key in ACD as part of the path name. This stands for AddChangeDelete.

#### STEP #9

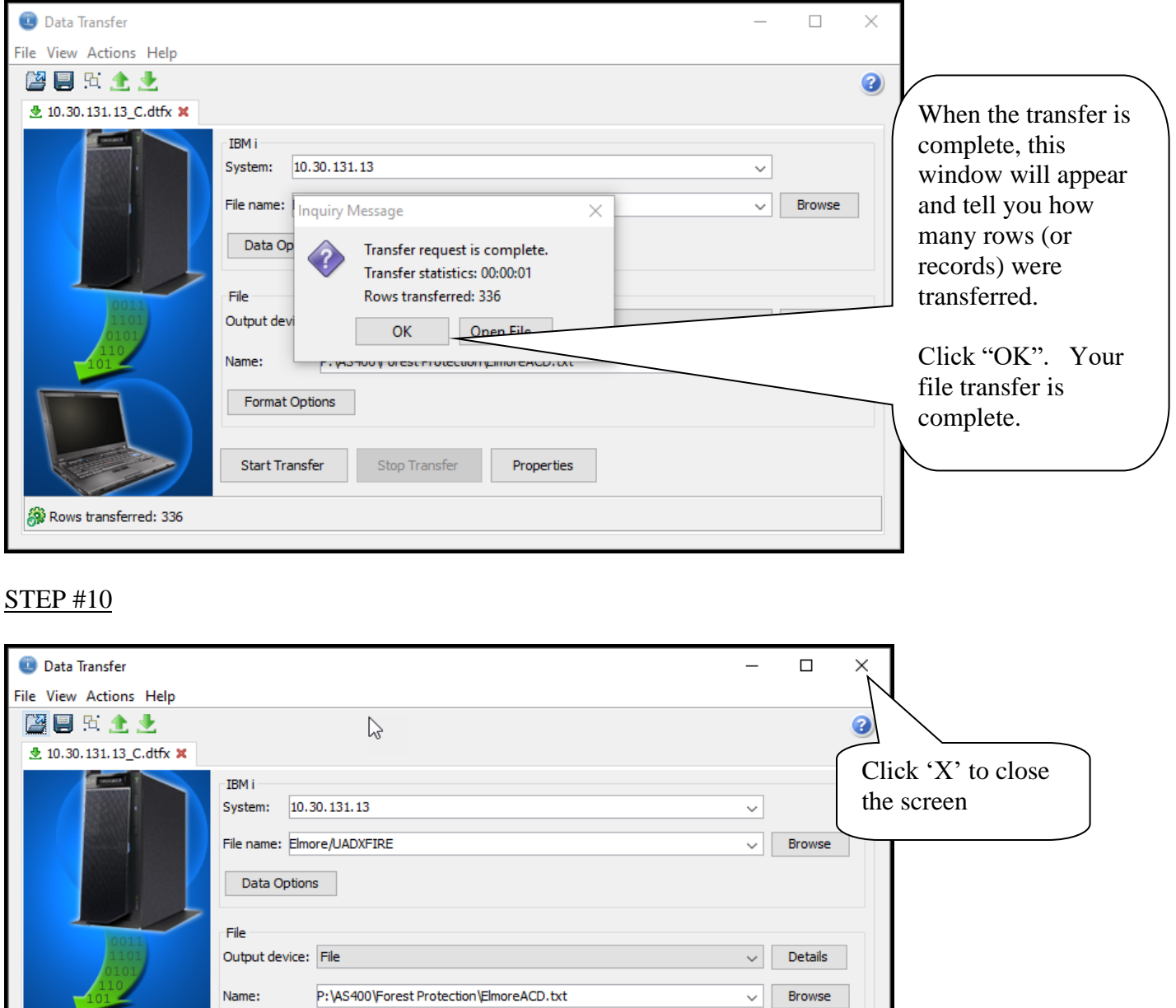

Properties

Format Options

Start Transfer

Rows transferred: 336

Stop Transfer

STEP #11

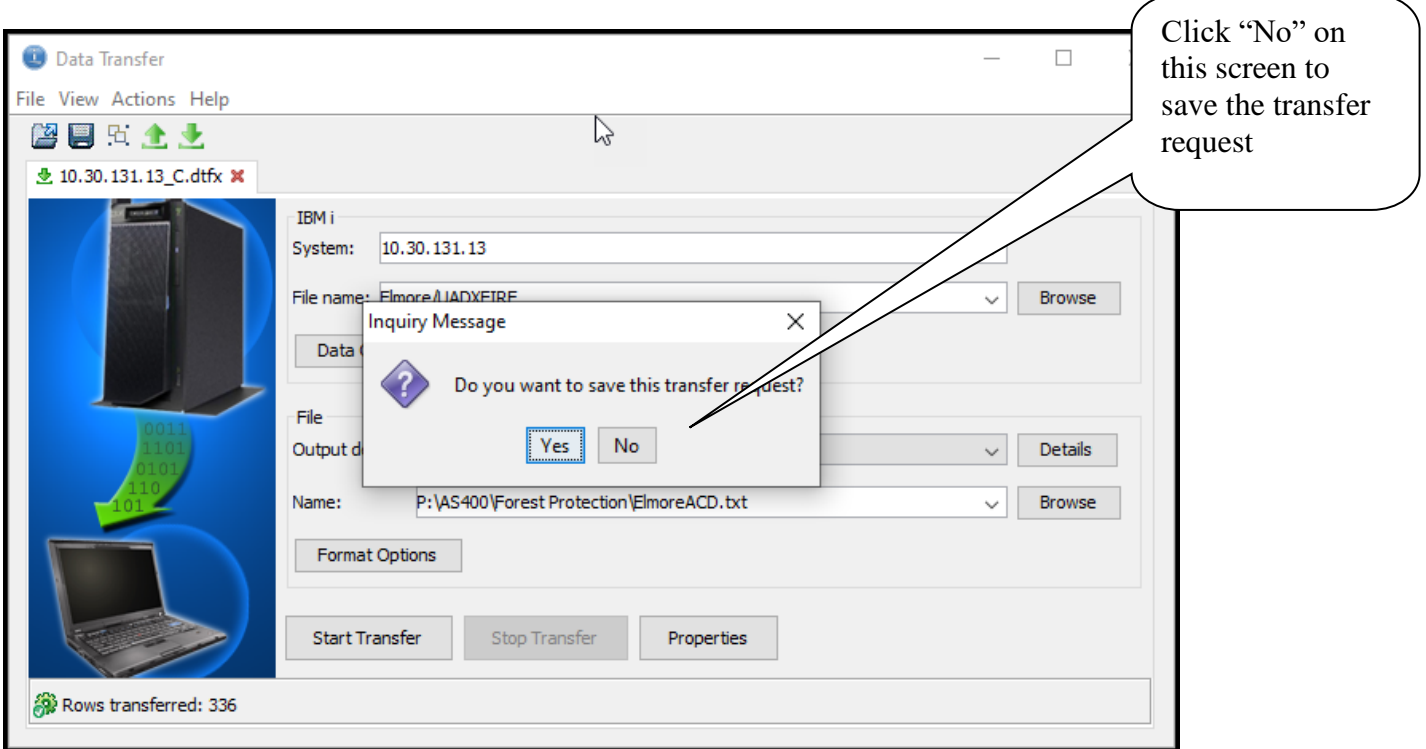

After you have used this procedure to download the file to your PC, you will now be ready to send the file to the Department of Lands. To do this, follow the next steps.

## Revised: 09/02/2020 **FIRE PROTECTION UPDATE Procedure To Download FP File and**

**Send To The Dept. Of Lands**

## STEP 12:

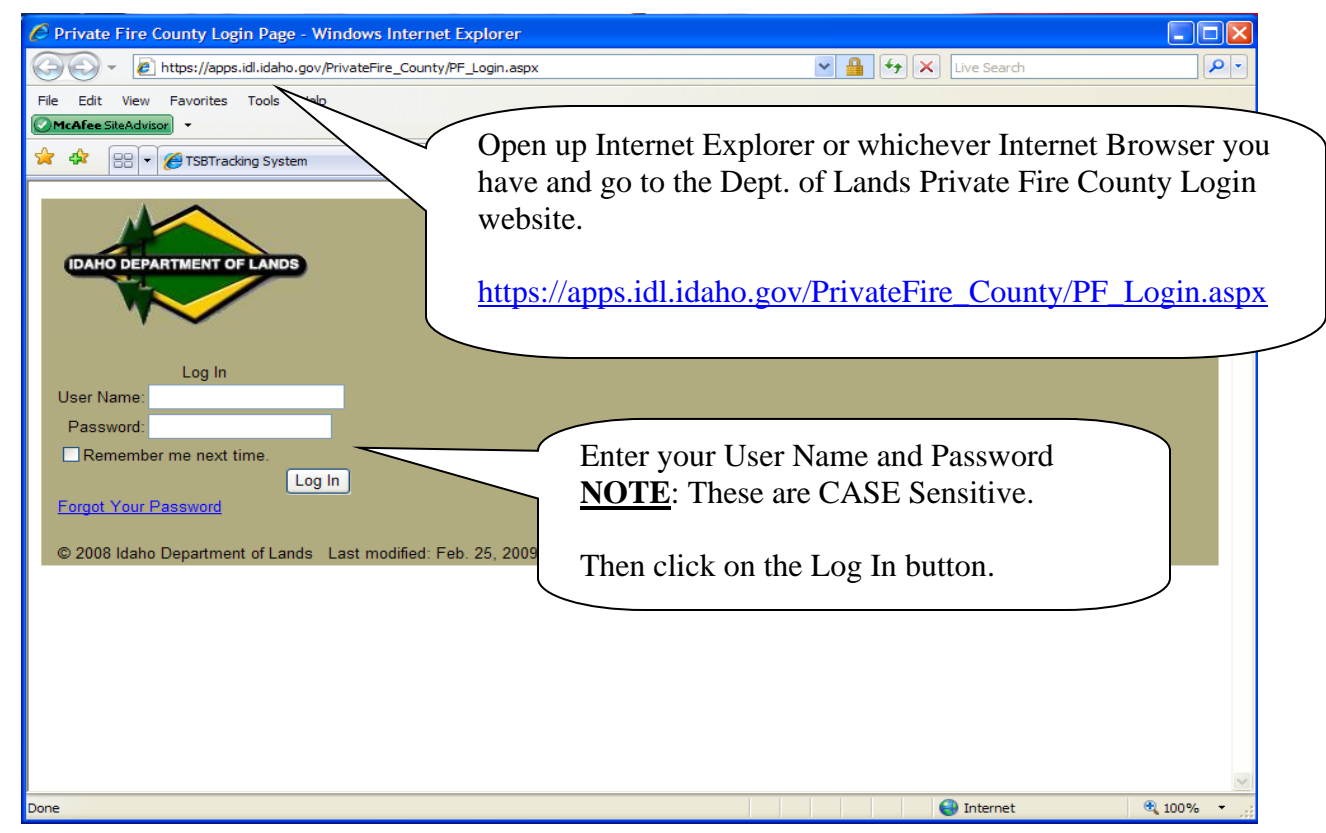

## STEP 13:

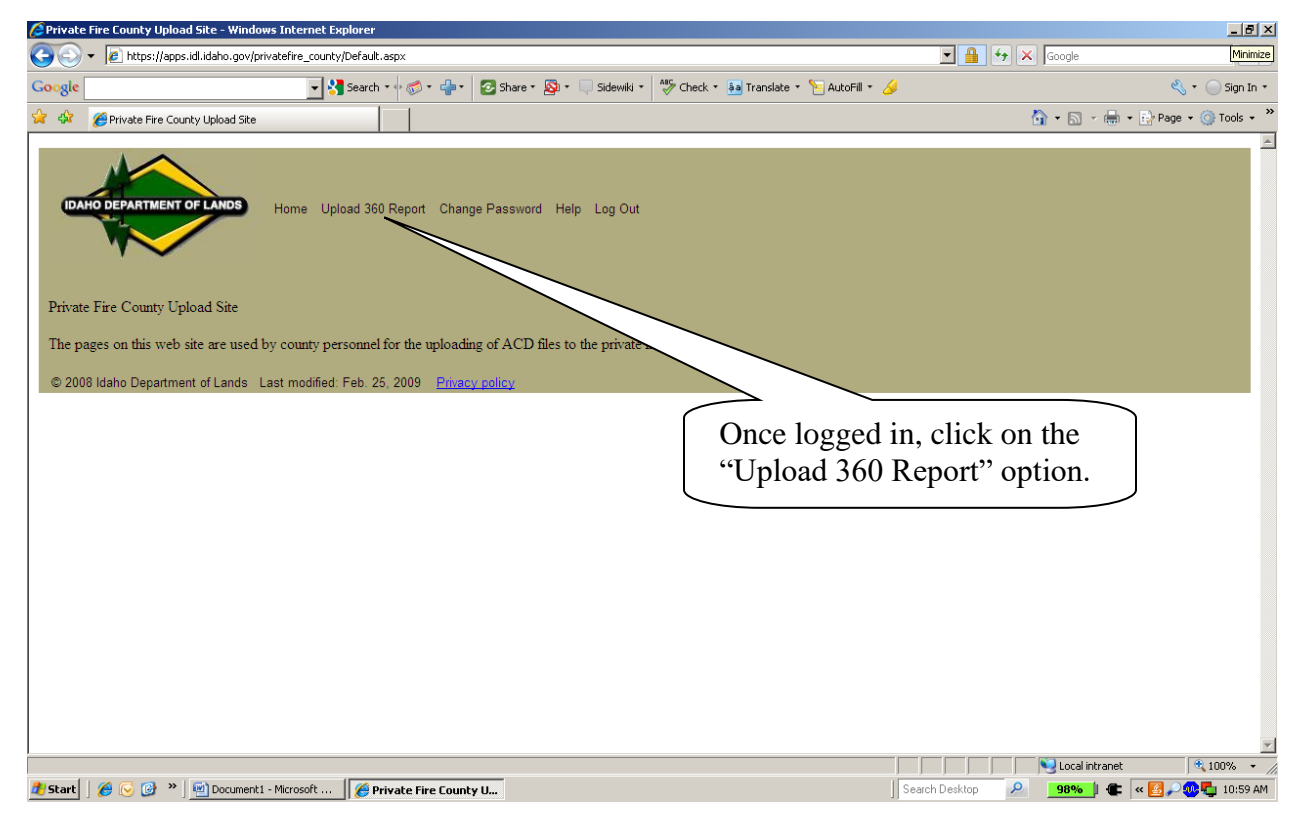

STEP 14:

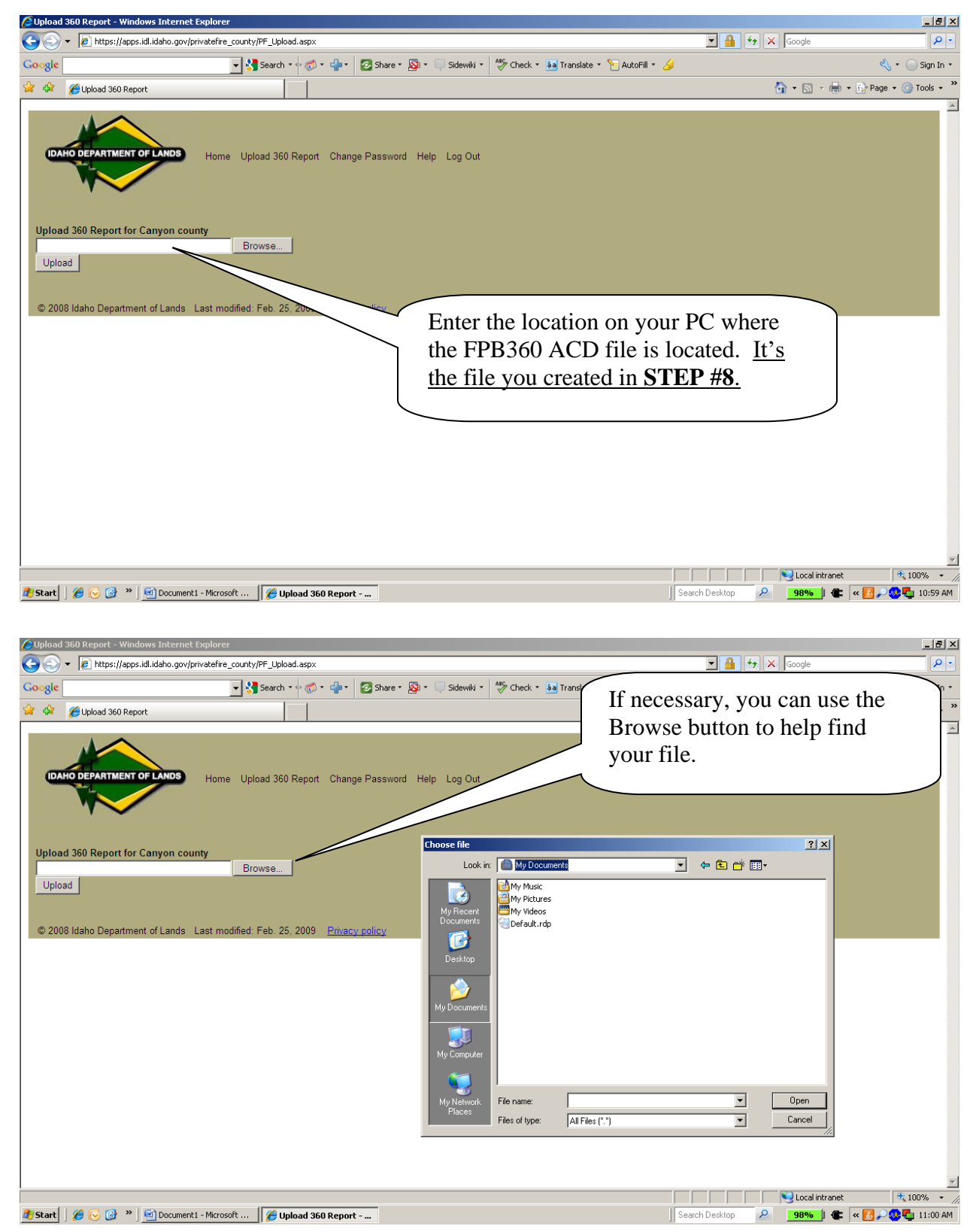

STEP 15:

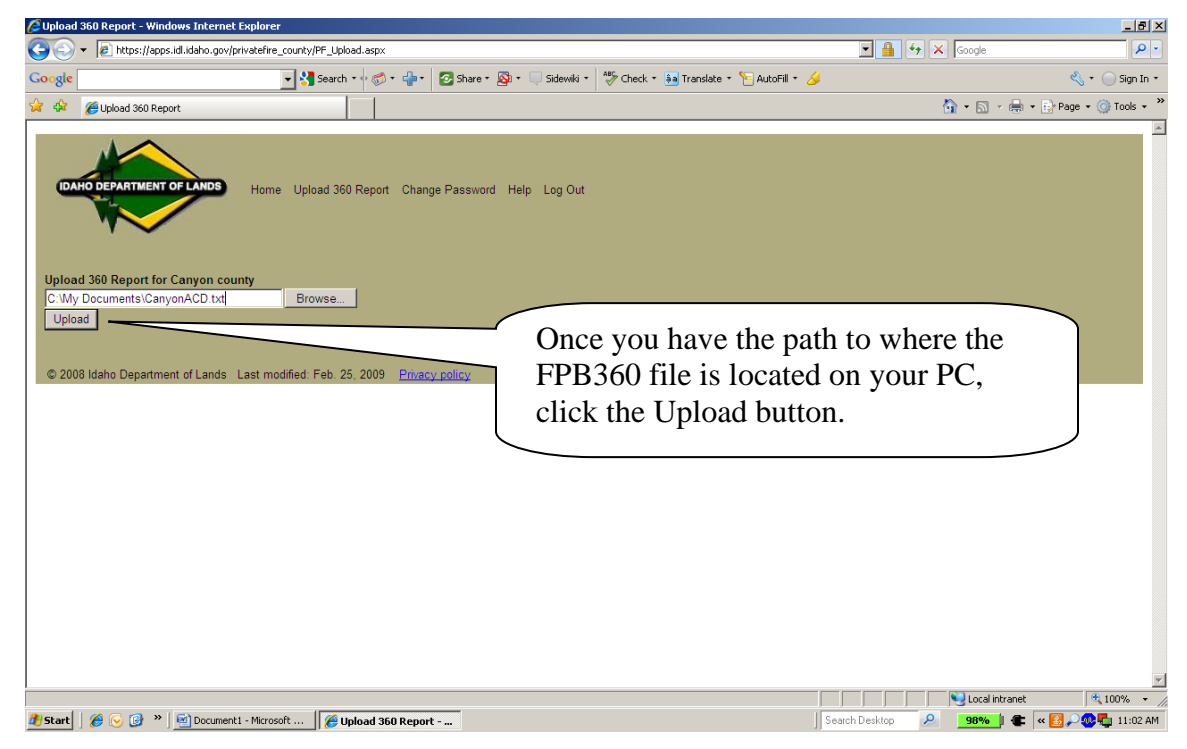

#### STEP 16:

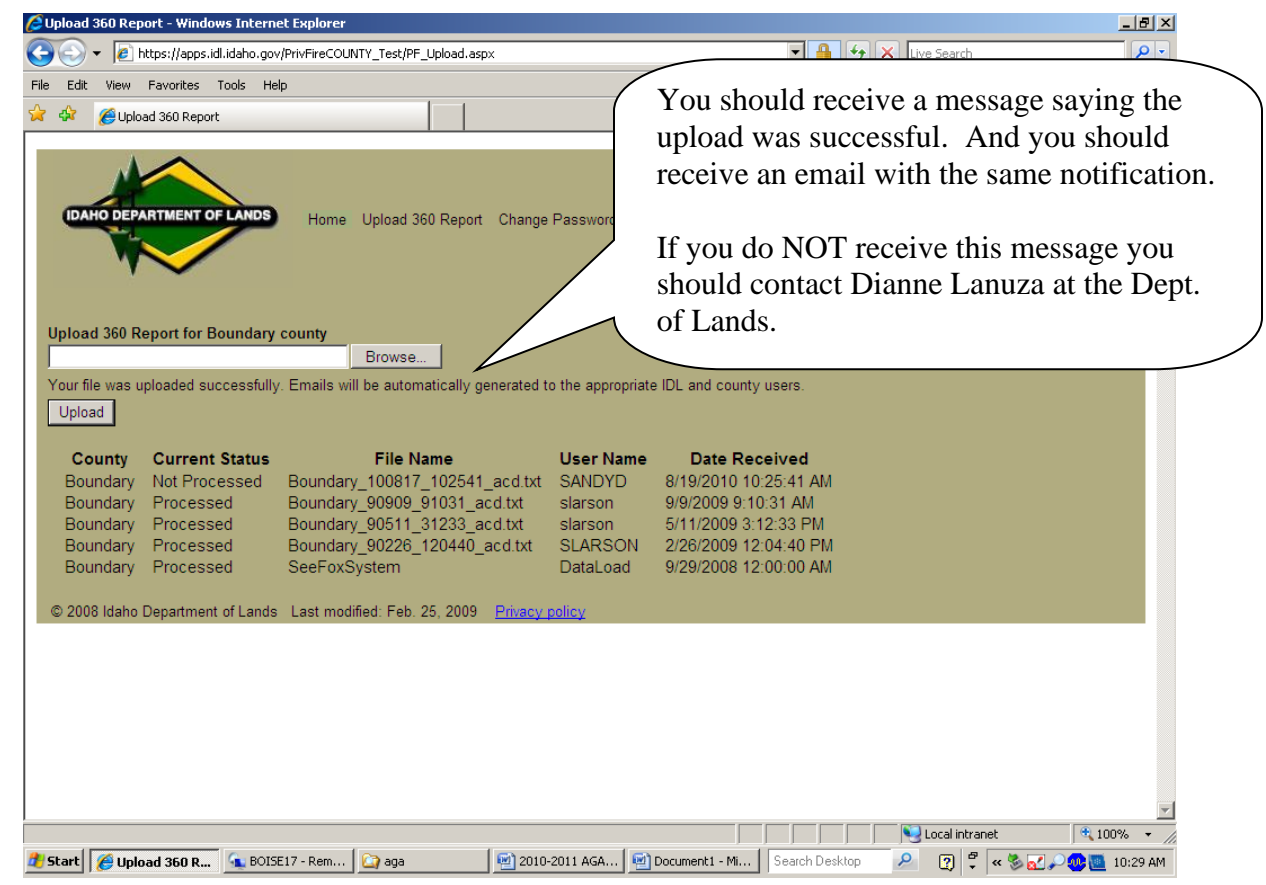

STEP 17:

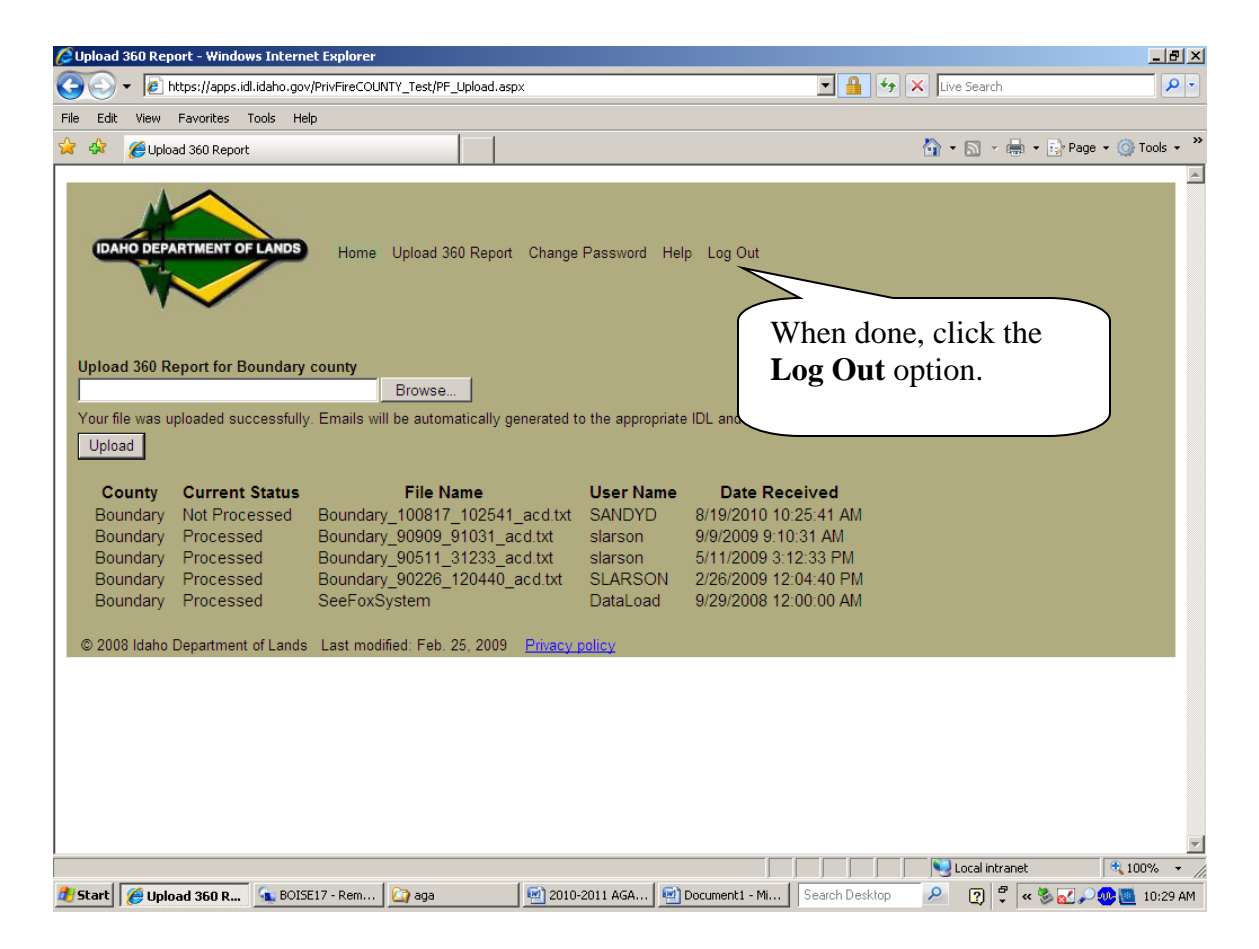

**Please send the FPB360 report to your LOCAL IDL office** (as indicated in the letter from Dianne Lanuza). You can download this report from the AS400 to a PDF file on your PC and then email it to your Fire Warden. There are instructions on how to do this on the Tax Commission website. You can also call Technical Support for any help with this process.